# Instructions HubSpot pour ambassadeurs/rices HfE

(25 avril 2024)

hf@handball.ch │ handball.ch **FSH │ Section Promotion du Handball │ Tannwaldstrasse 2 │ 4600 Olten**

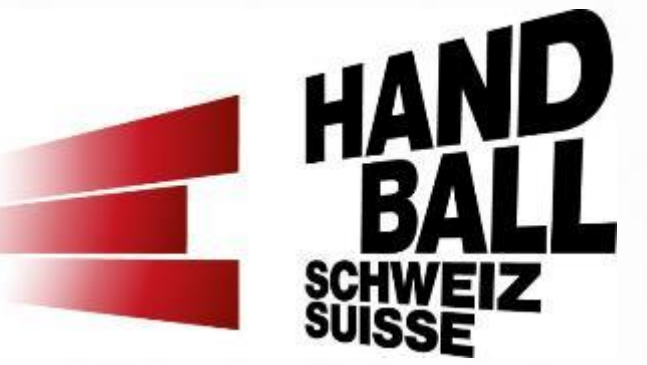

## **Contenu**

- 1. Vues dans HubSpot
- 2. Enseignant/e remplit une demande de leçon HfE
- 3. Demande de leçon HfE (ticket) arrive
- 4. Définir le label et fixer la date / l'heure
- 5. Modifier le label / Préparer la leçon / Donner la leçon
- 6. Remplir un feedback personnel sur la leçon
- 7. Autres fonctions:
	- a) Consulter le feedback de l'enseignant/e
	- b) Saisir sa propre leçon convenue personnellement
	- c) Transmettre la leçon au sein du club ou la renvoyer au responsable HfE
	- d) E-mails de notification HubSpot
	- e) Ecrire un message au responsable HfE
	- f) Connexion à l'outil HubSpot
- 8. Questions

## **1. Vues dans HubSpot – vue 1**

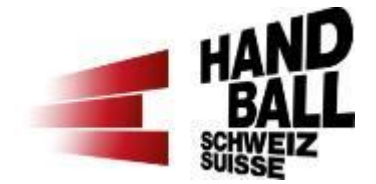

#### Vue 1: Aperçu détaillé de mes leçons HfE (tickets) et statut des différentes leçons

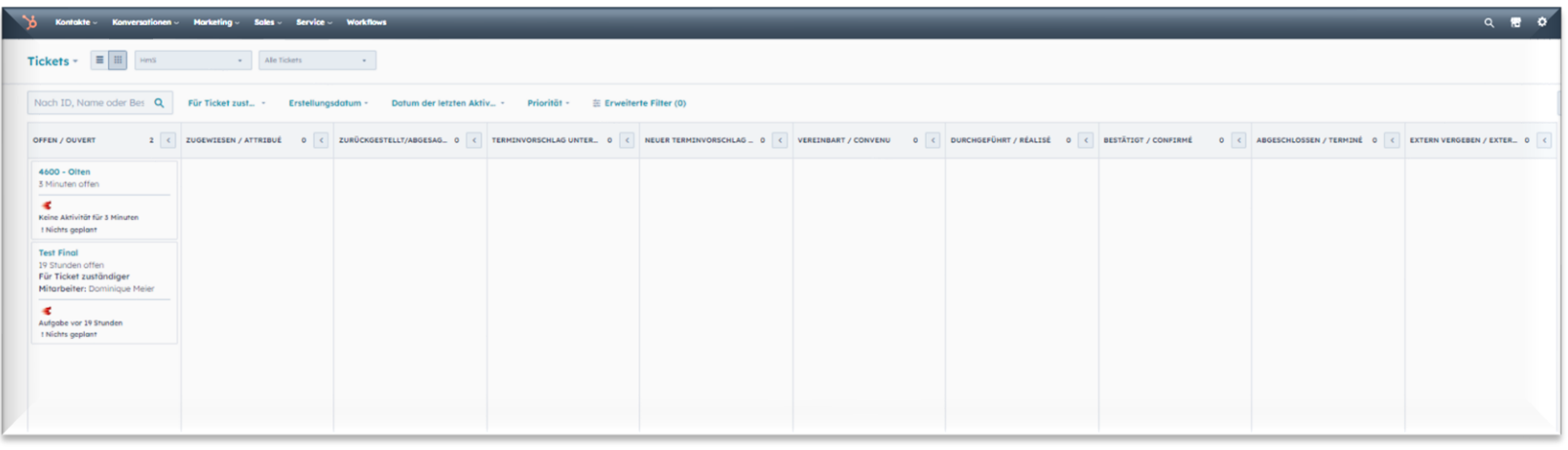

Remarque: Vous trouverez l'aperçu général (tickets) sous le point de menu «Service client»

## **1. Vues dans HubSpot – vue 2**

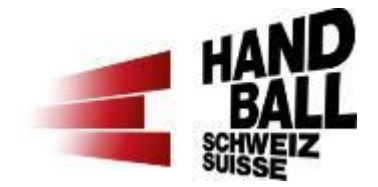

Vue 2: Aperçu détaillé d'une leçon HfE spécifique

- 1. A gauche: Informations sur la leçon et feedback
- 2. Au milieu: Activités, notes ou tâches
- 3. A droite: Contact enseignant/e et modifier des «libellés d'association»

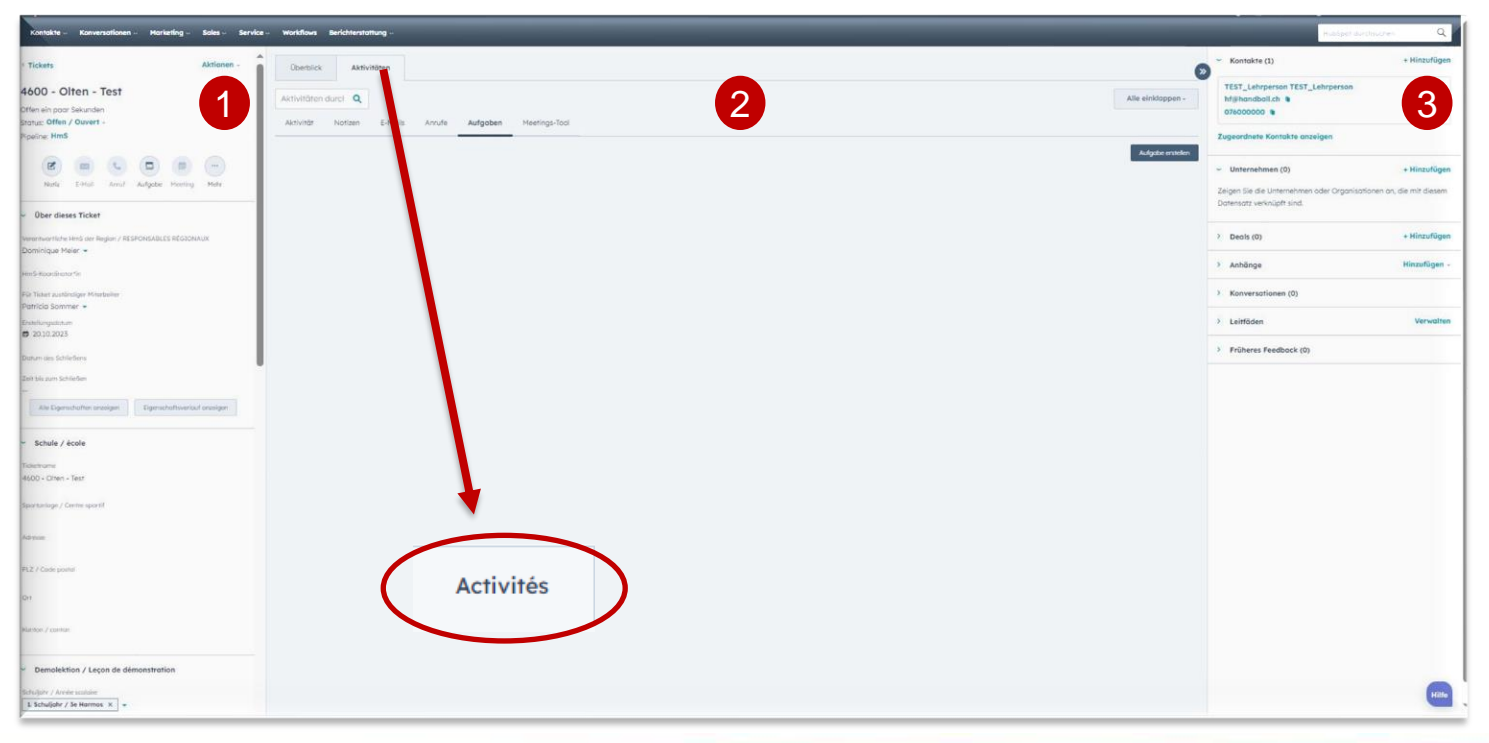

## **2. Enseignant/e remplit une demande de leçon HfE**

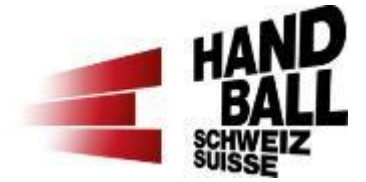

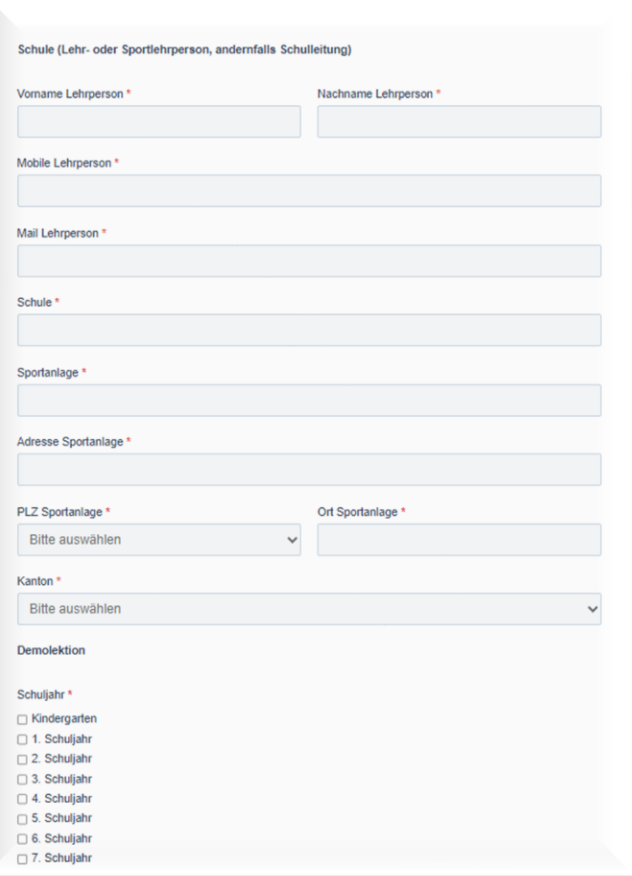

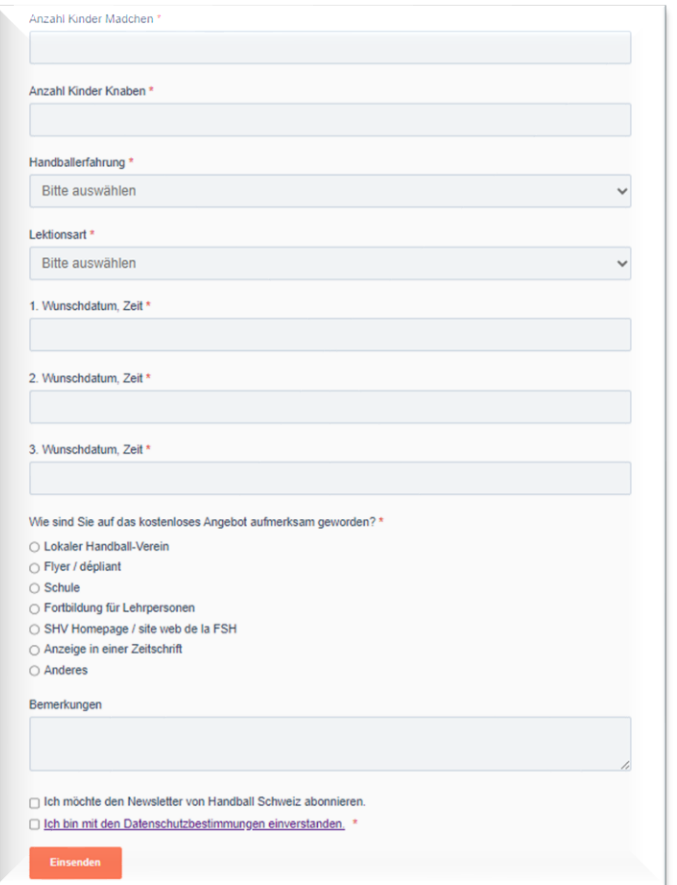

**[Lien](https://www.handball.ch/fr/kinderhandball/handball-in-der-schule/anmeldung-hms-demolektion/)** [d'inscription](https://www.handball.ch/fr/kinderhandball/handball-in-der-schule/anmeldung-hms-demolektion/)  [pour une](https://www.handball.ch/fr/kinderhandball/handball-in-der-schule/anmeldung-hms-demolektion/) [leçon](https://www.handball.ch/fr/kinderhandball/handball-in-der-schule/anmeldung-hms-demolektion/)

# **3. Demande de leçon HfE (ticket) arrive**

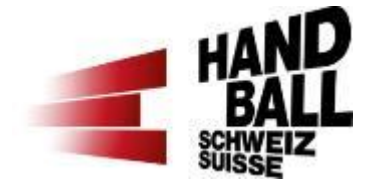

Dans la colonne «attribué», une nouvelle demande pour une leçon Hfe est arrivée.

En cliquant sur le titre «CP - lieu» en bleu, la demande peut être ouverte.

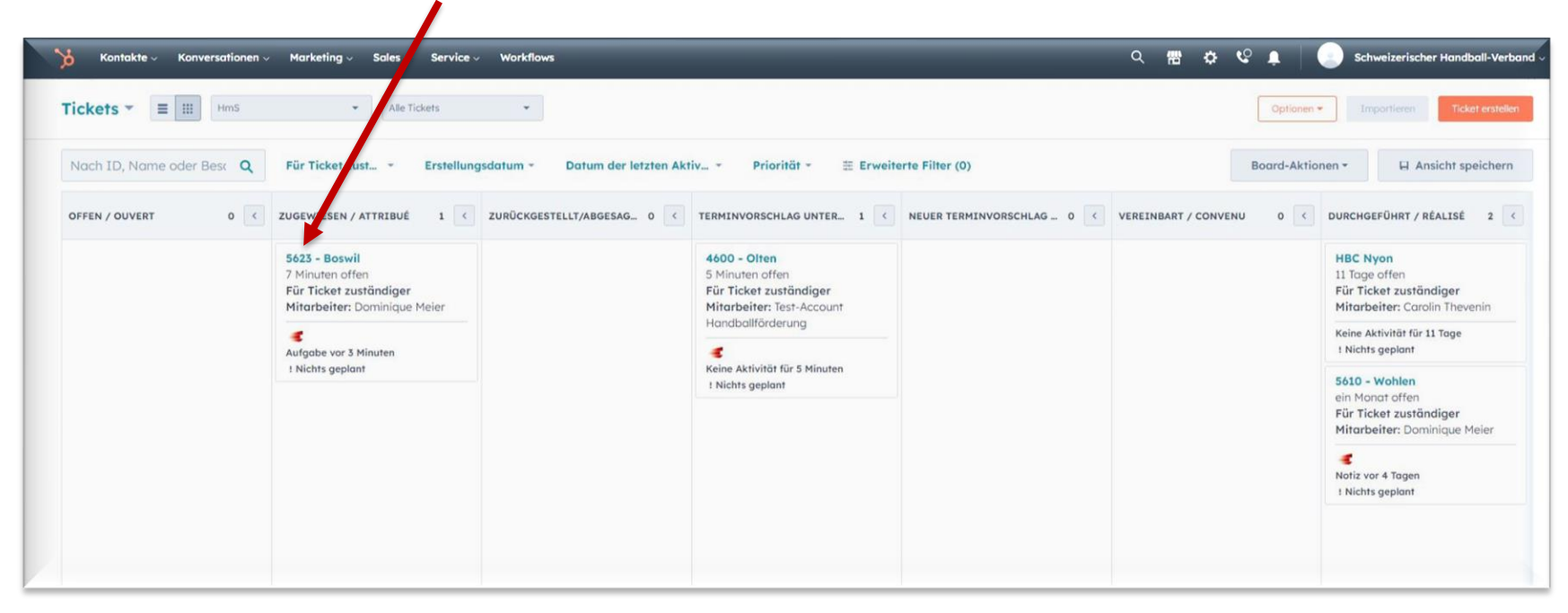

# **4. Définir le label et fixer la date / l'heure de la leçon**

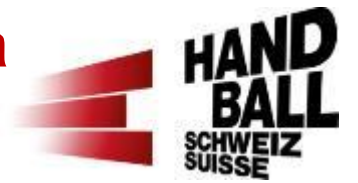

Au milieu, la description de la tâche peut être lue en ouvrant «>».

En haut à droite du contact, il faut actualiser le label en «Terminvorschlag» en cliquant sur Plus • (apparaît dès que le bouton de la souris touche le champ de contact) et «Modifier des libellés d'association». En outre, il faut saisir une date et une heure de leçon dans la colonne de gauche et «enregistrer».

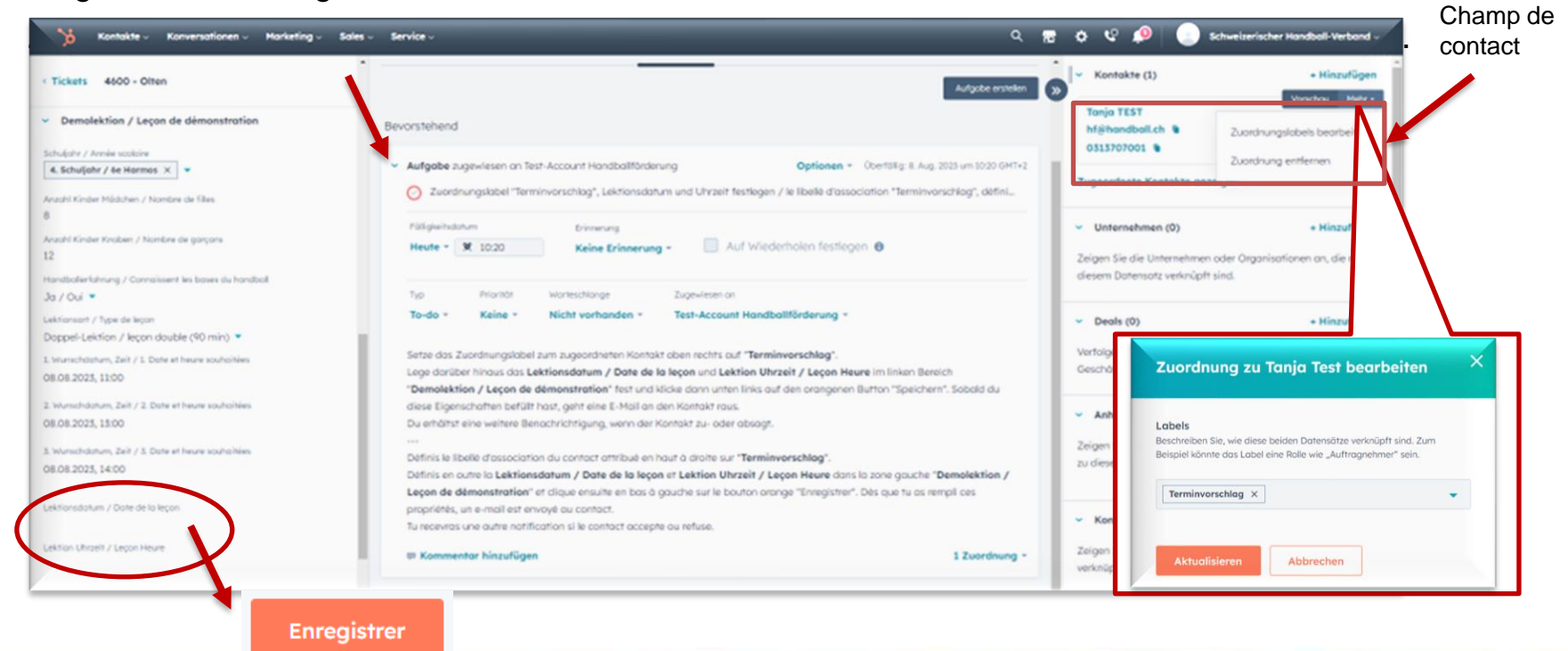

# **5. Modifier le label / Préparer la leçon / Donner la leçon**

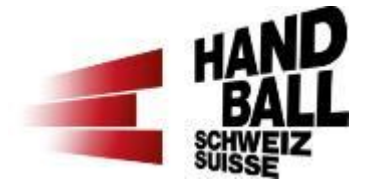

Dès que la leçon a été confirmée par l'enseignant/e:

En haut à droite du contact, il faut supprimer le label «Terminvorschlag» en cliquant sur «Plus» et «Modifier des libellés d'association», puis sélectionner et actualiser «Feedback notwendig».

La leçon (contenu, flyer club/tournoi/matériel, etc.) peut être préparée et réalisée.

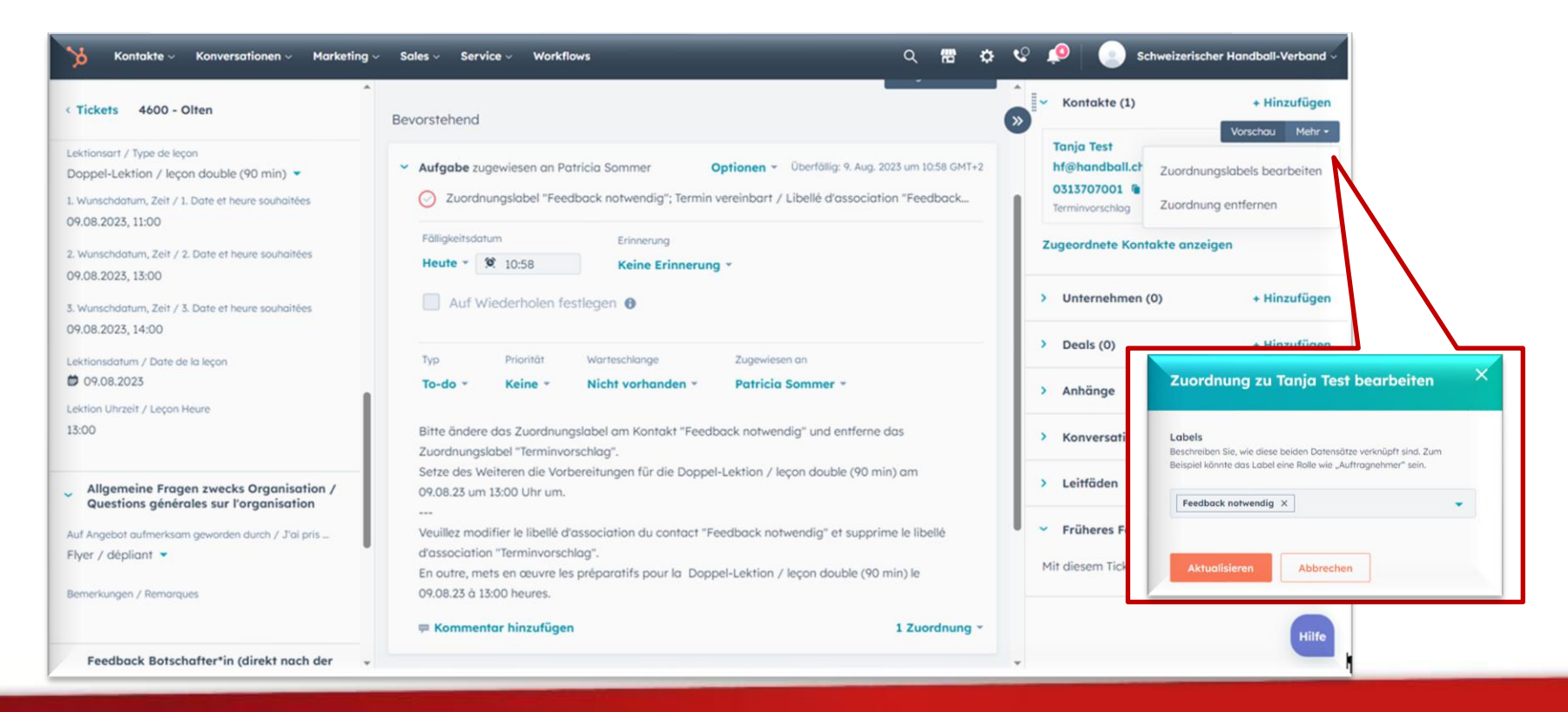

# **6. Remplir un feedback personnel sur la leçon**

Après la leçon, il faut remplir le «Feedback ambassadeur/rice» (directement après la leçon)» personnel dans la colonne gauche plus bas.

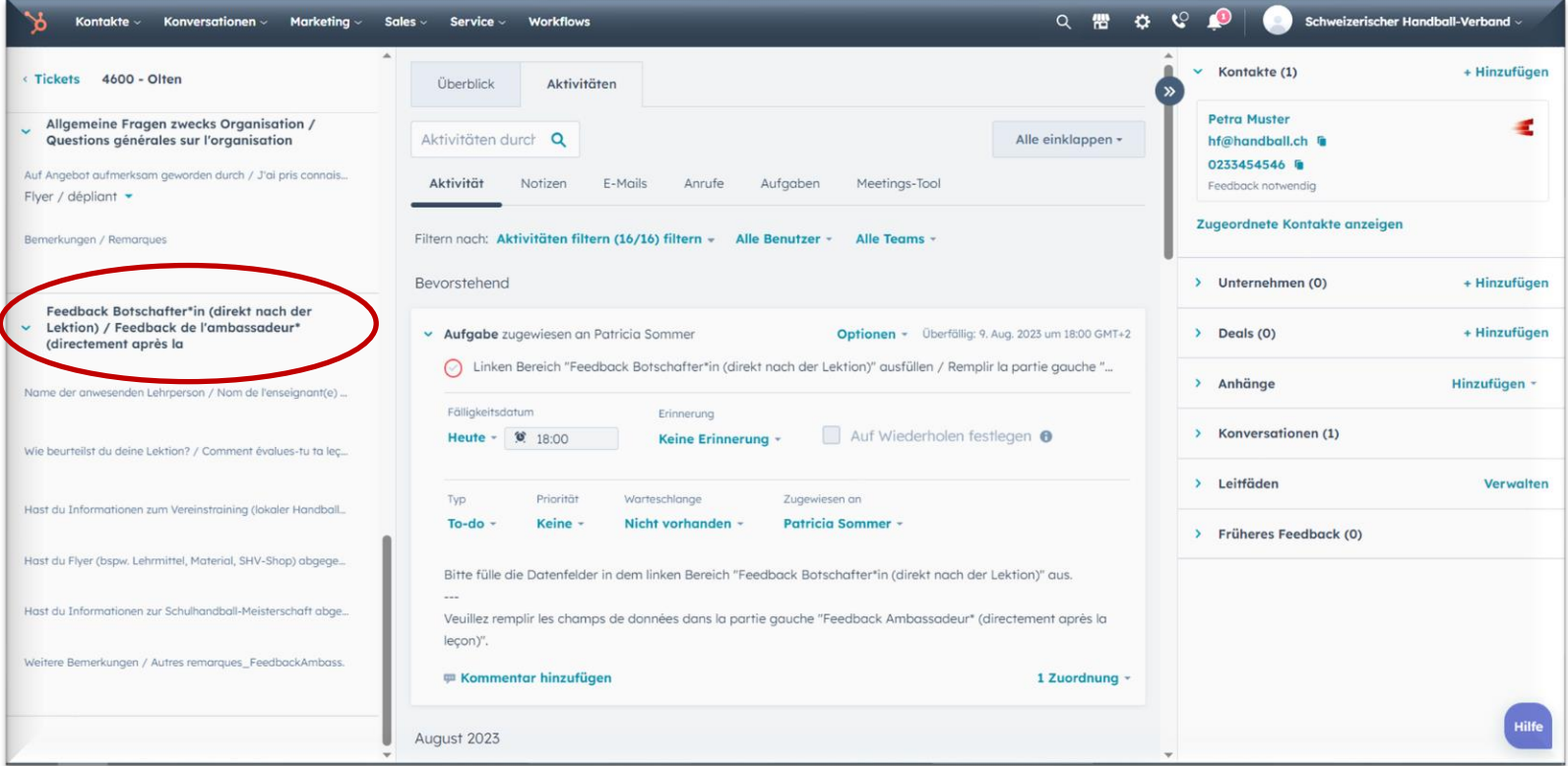

**Ensuite, le processus est terminé pour toi en tant qu'ambassadeur/rice HfE. Le décompte de tes leçons se fait automatiquement.** 

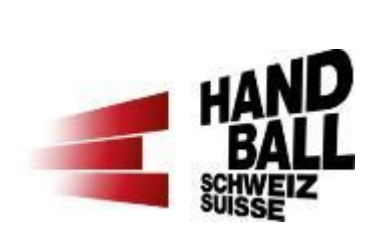

#### **7. Autres fonctions**

## **7. Autres fonctions a) Consulter le feedback de l'enseignant/e**

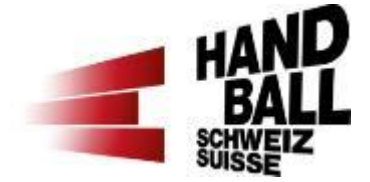

Dans la colonne de gauche, plus bas, apparaît le feedback de l'enseignant/e dès qu'il/elle l'a saisi (facultatif).

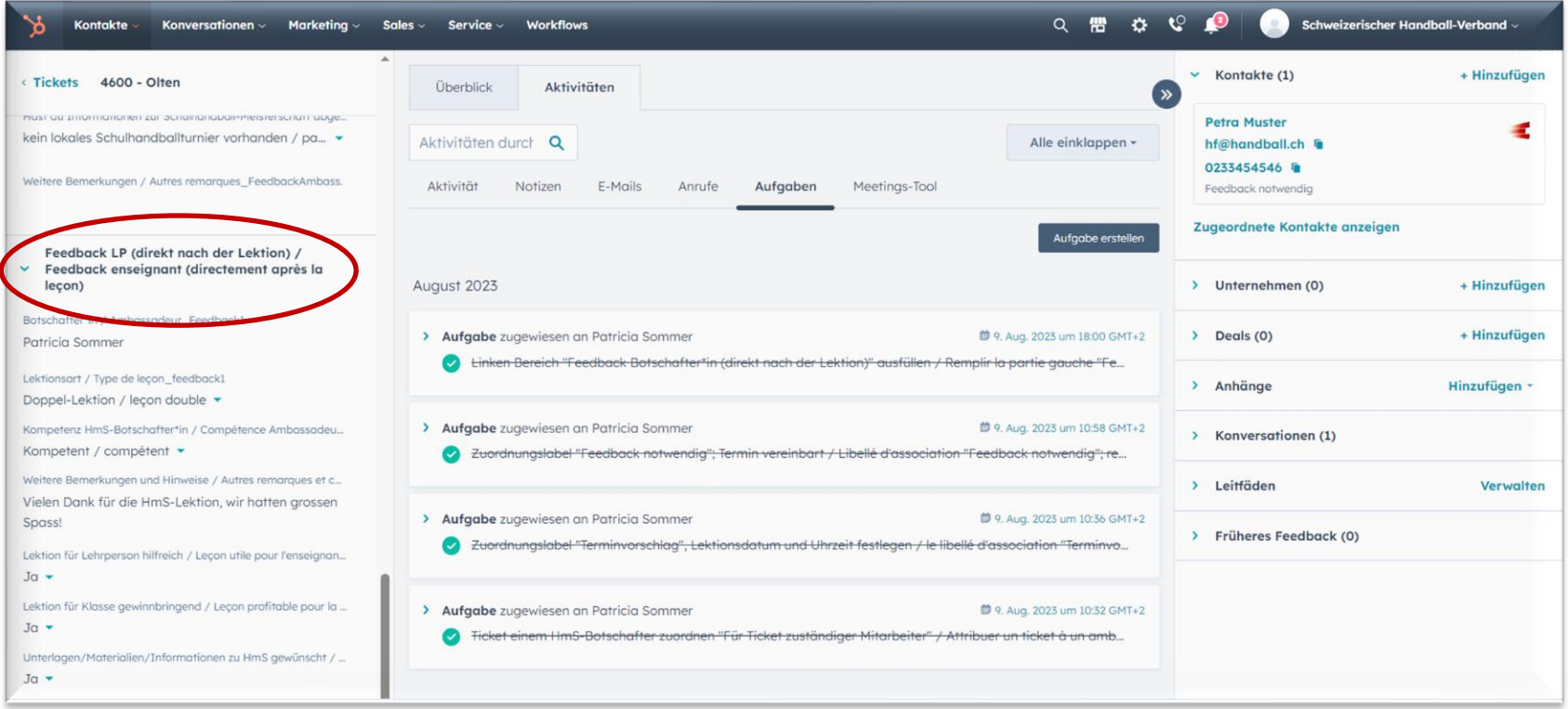

## **7. Autres fonctions b) Saisir sa propre leçon convenue personnellement**

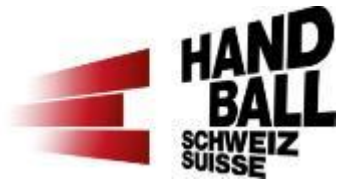

Si l'on souhaite saisir une leçon convenue personnellement qui n'a pas été saisie en ligne par l'enseignant/e, il est possible de la saisir dans l'aperçu général en haut à droite sous «Créer un ticket». Le «nom du ticket» est le «CP – lieu» de l'école. Le statut du ticket est décrit sur la *l* page suivante.

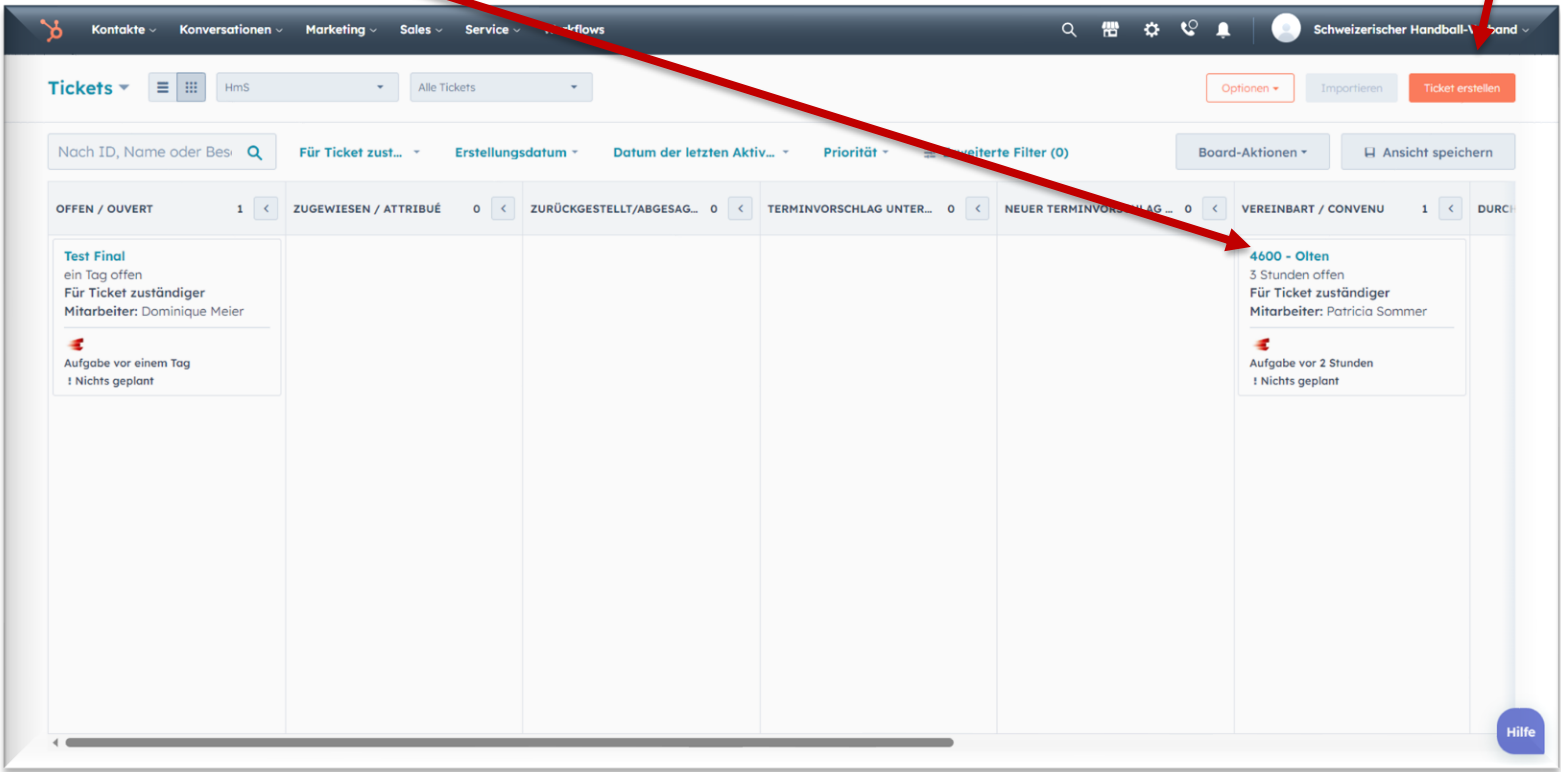

## **7. Autres fonctions b) Saisir sa propre leçon convenue personnellement**

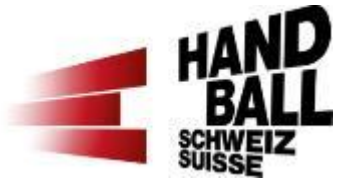

#### **Statut du ticket**

Pour le statut du ticket, veuillez choisir l'une des options suivantes:

#### «attribué» = leçon prévue

«réalisé» = la leçon a déjà eu lieu

(déclenche une confirmation de la leçon à l'enseignant/e et se déplace ensuite dans la colonne «convenu»)

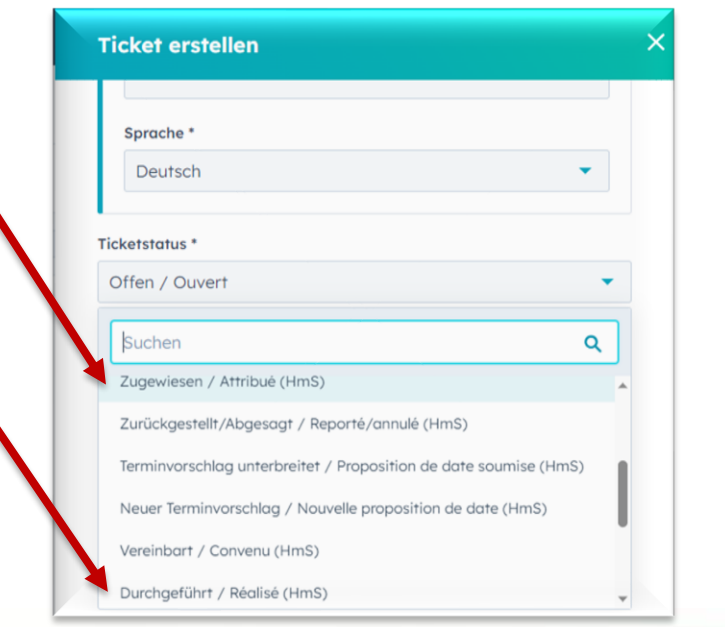

## **Affecter l'enseignant/e comme contact**

Pour chaque statut de ticket, il t'est ensuite demandé d'affecter l'enseignant/e comme contact. Tu peux le faire dans la colonne de droite, tout en haut, sous "Contacts (0) «**+ Ajouter**».

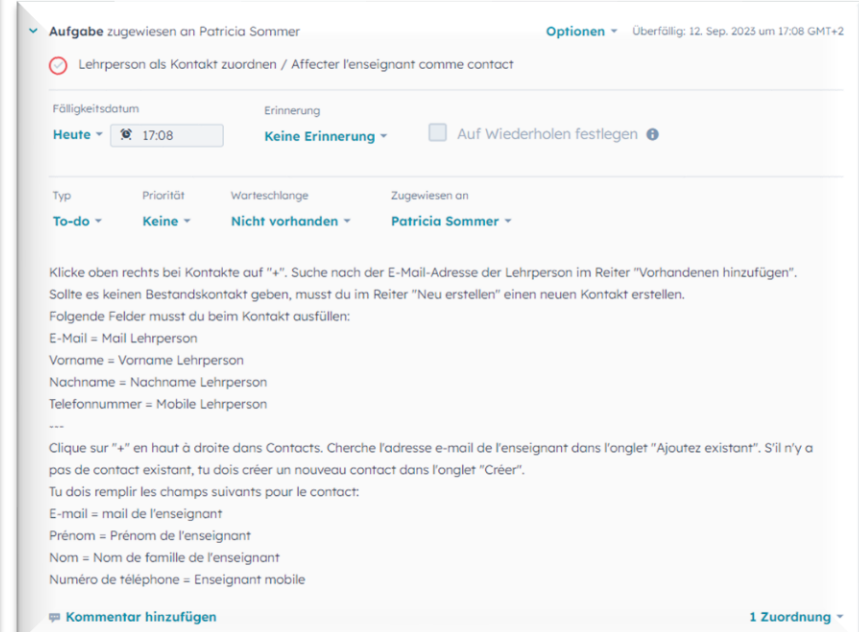

#### **7. Autres fonctions c) Transmettre la leçon au sein du club ou la renvoyer au responsable HfE**

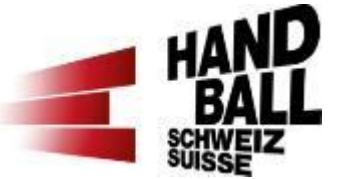

Si quelqu'un a un empêchement et que la leçon attribuée ne convient pas, la leçon peut être transmise ou rendue. Pour cela, il faut modifier et enregistrer la personne correspondante dans la colonne de gauche, dans la section «A propos de ce ticket», puis «Propriétaire du ticket». Il peut s'agir d'un/e autre ambassadeur/rice HfE dans le club, du/de la coordinateur/rice HfE ou du/de la responsable HfE.

Si une leçon est donnée par quelqu'un qui n'est pas officiellement ambassadeur/rice HfE, il faut changer de **statut** dans la colonne de gauche en haut sur «externalisé» et tout le reste se déroule ensuite en dehors de l'outil HubSpot.

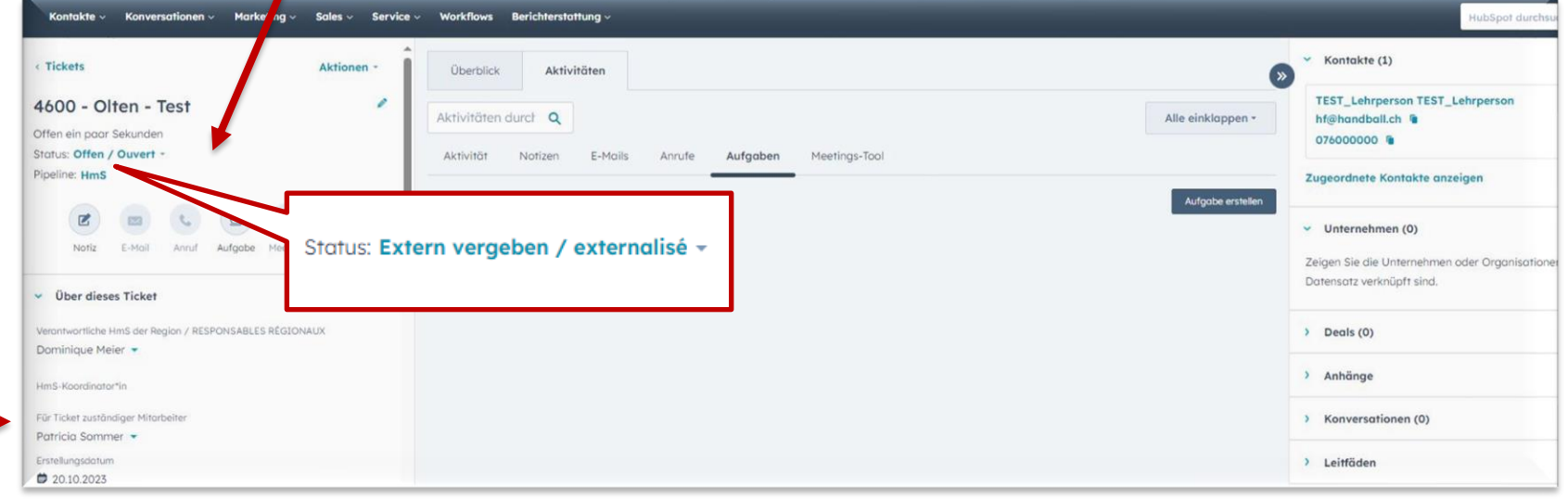

#### **7. Autres fonctions d) E-mails de notification HubSpot**

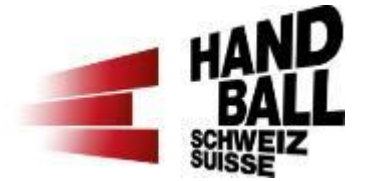

Dès que quelque chose est à faire pour toi en tant qu'ambassadeur/rice HfE dans l'outil HfE (HubSpot), tu reçois un e-mail de notification. L'e-mail explique pourquoi tu as reçu cette notification et ce que tu dois faire.

Si tu ne souhaites pas recevoir cette notification, tu peux te désabonner sous «Paramètres» dans ton profil.

Innen wurde die Aufgabe "Zuot<br>Innen wurde die Aufgabe "Termi<br>Innen wurde die Aufgabe ("The fixe The Wurde die Aufgabe "Zuori"<br>"Feedback notwendig"; Termi<br>"Feedback notwendig"; Termi<br>Libellé d'association fixe wurde die Australien "France" hnen wurden otwendig<br>"Feedback notwendig": rendez-vous fixed<br>notwendig"; rendez-vous fixed Britte andere das Zuordnungslabel am Ko Bitte ändere das Zuordnungslabel am Ro<br>Bitte ändere das Zuordnung<br>notwendig" und entferre die Vorbereitunger Bitte andere das Ziemen das Ziemen<br>notwendig" und entferne die Vorbereitunger<br>Setze des Weiteren die Vorbereitunger<br>Setze des Weiteren die Vorbereitunger of the analig" und einer<br>notwendig" und einer die Vorbereitungen<br>Setze des Weiteren die Vorbereitungen<br>leçon double (90 min) am 09.08.23 um

HUDSPOL

#### HubSpot

Ihnen wurde die Aufgabe "Zuordnungslabel "Terminvorschlag", Lektionsdatum und Uhrzeit festlegen / le libellé d'association "Terminvorschlag", définir la date et l'heure de la leçon" zugewiesen.

Setze das Zuordnungslabel zum zugeordneten Kontakt oben rechts auf "Terminvorschlag"

Lege darüber hinaus das Lektionsdatum / Date de la lecon und Lektion Uhrzeit / Leçon Heure im linken Bereich "Demolektion / Lecon de démonstration" fest und klicke dann unten links auf den orangenen Button "Speichern". Sobald du diese Eigenschaften befüllt hast, geht eine E-Mail an den Kontakt raus.

Du erhältst eine weitere Benachrichtigung, wenn der Kontakt zuoder absagt

# Hubspot

<sup>de</sup> die Aufgabe "Linken Bereich<br>Botschafter\*in (direkt Bereich<br>ausfüllen / Rempli, hach der <sup>se die</sup> Aufgabe "Linken Bereich<br>ausfüllen / Remplir hach der<br>"Feedban / Remplir hach der<br>après / ck ambas. **Sorschafter\*in (direkt nach direkt nach direkt nach direkt nach direkt nach direkt nach direkt nach direkt nach d**<br>"Feedback amplir la partie<br>après la lecondassadeurie "Feedback ambassadeur"<br>"Feedback ambassadeur"<br>après la leçon)"" zucur\* eedback ambassadeur\*<br>après la leçon)"" zugewiesen.<br>Eugewiesen.

er in dem linken Bereich "Feedback<br>Ich der Lektion)" aus

### **7. Autres fonctions e) Écrire un message au responsable HfE**

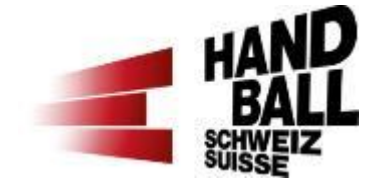

Si, en tant qu'ambassadeur/rice HfE, tu souhaites écrire un message à ton/ta responsable HfE, tu peux créer une note. Pour cela, il faut cliquer sur le bouton «Note» dans la colonne de gauche en haut. Pour que la notification à la personne fonctionne, il est important de saisir et de sélectionner d'abord **@Nomdelapersonne,** puis de saisir et d'enregistrer la note. La personne est informée de la note par e-mail.

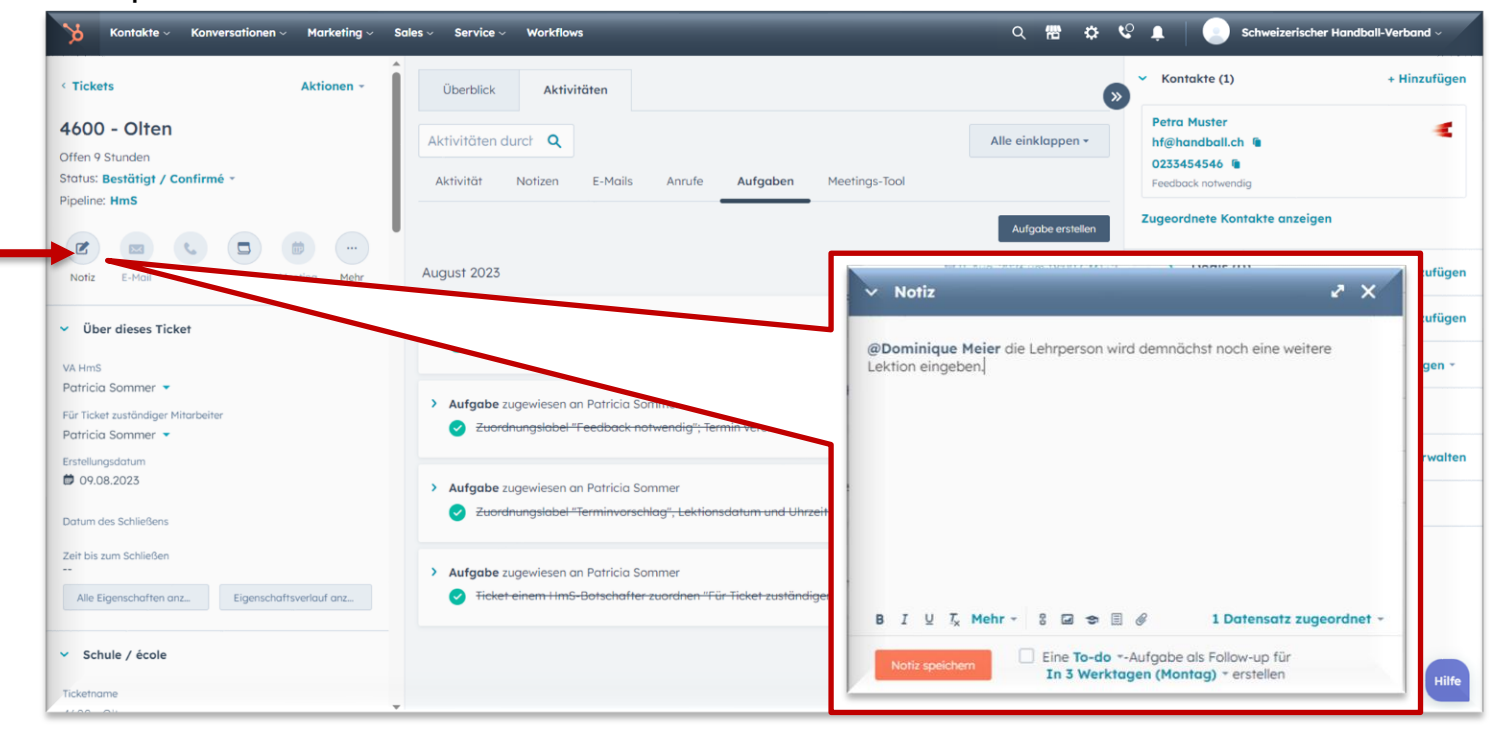

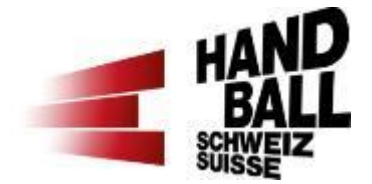

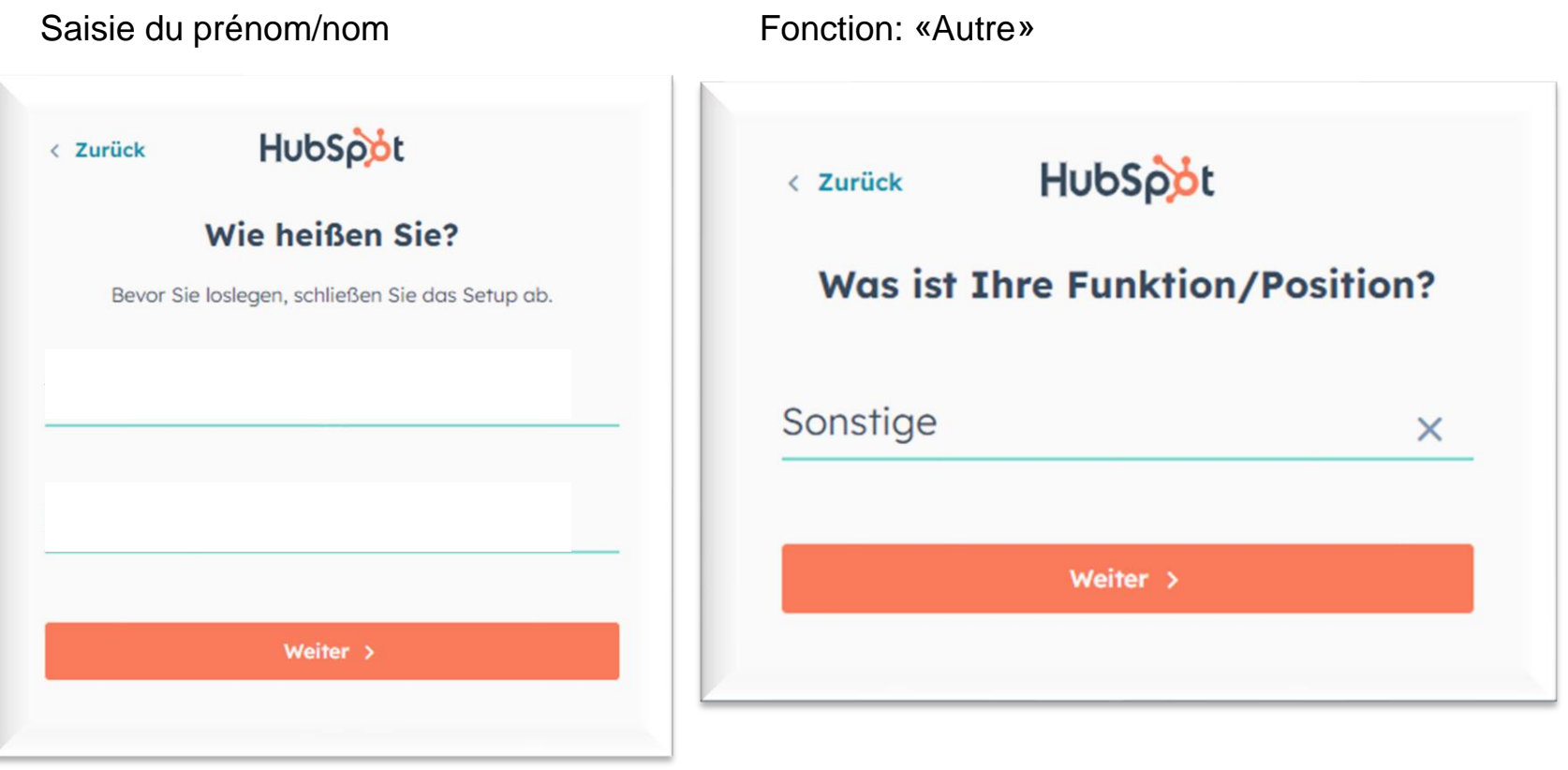

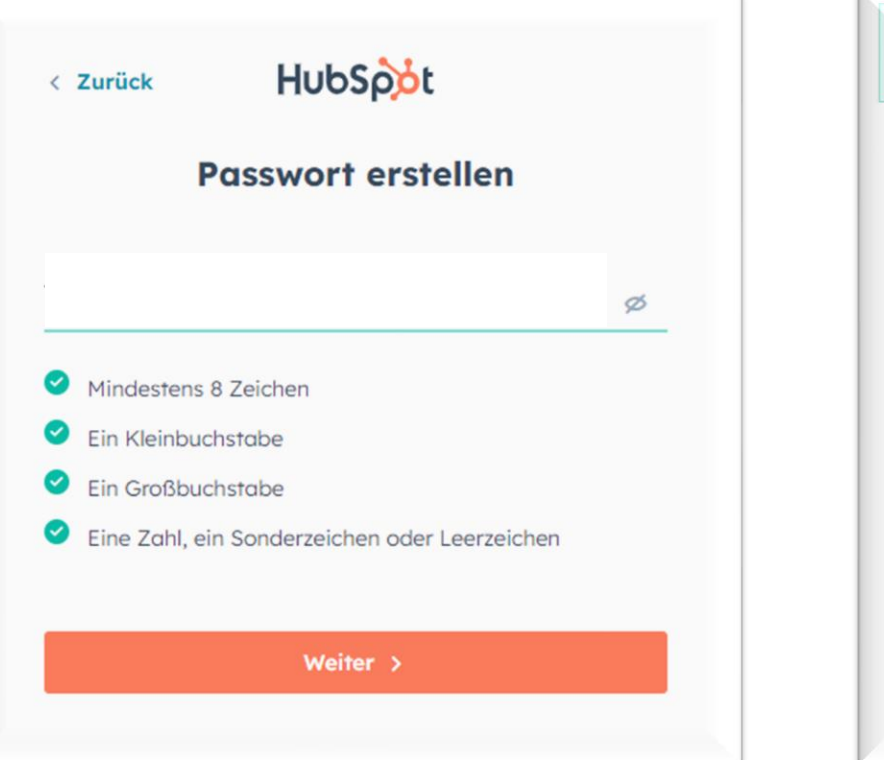

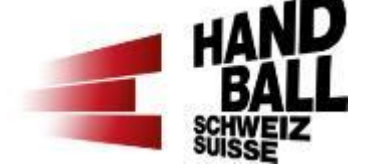

#### Choisir un mot de passe Choisir un mot de passe

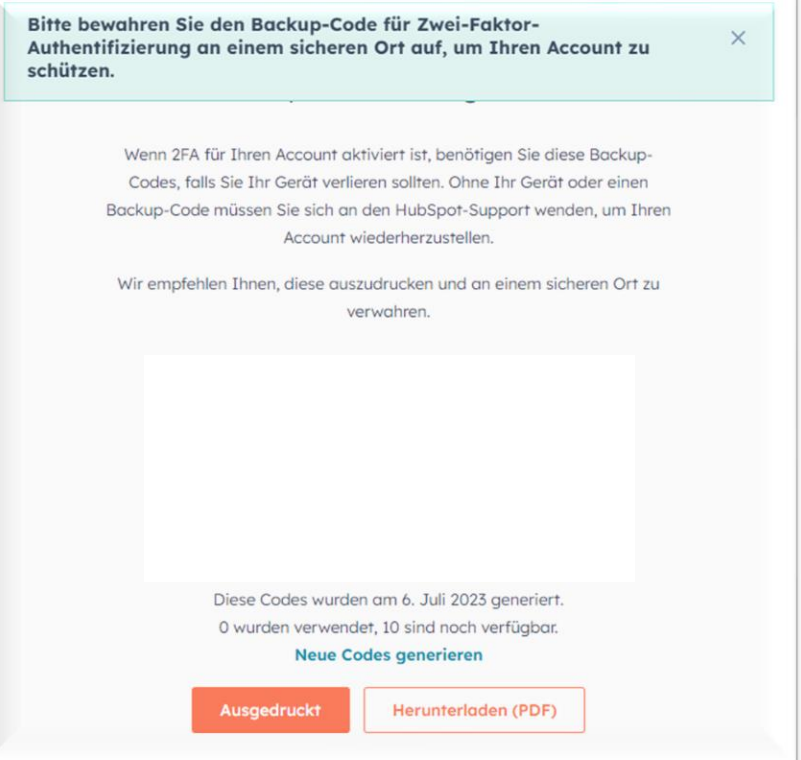

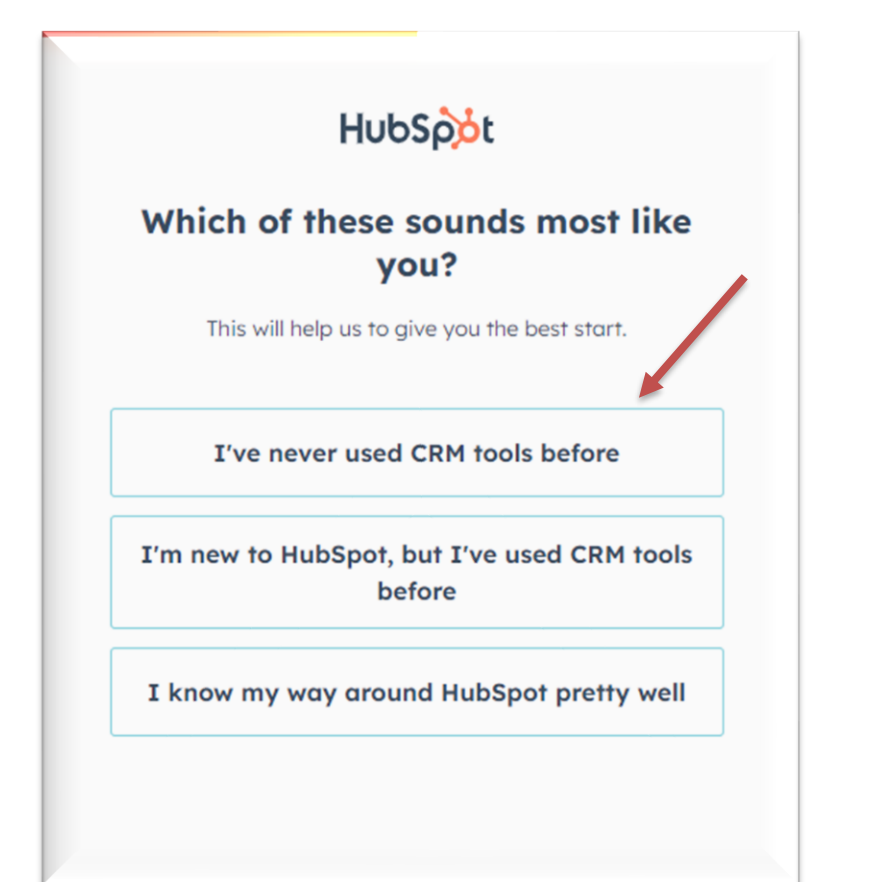

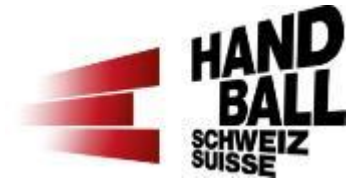

Faire ton choix **Faire ton choix** sélectionner par ex. «Customer Service»

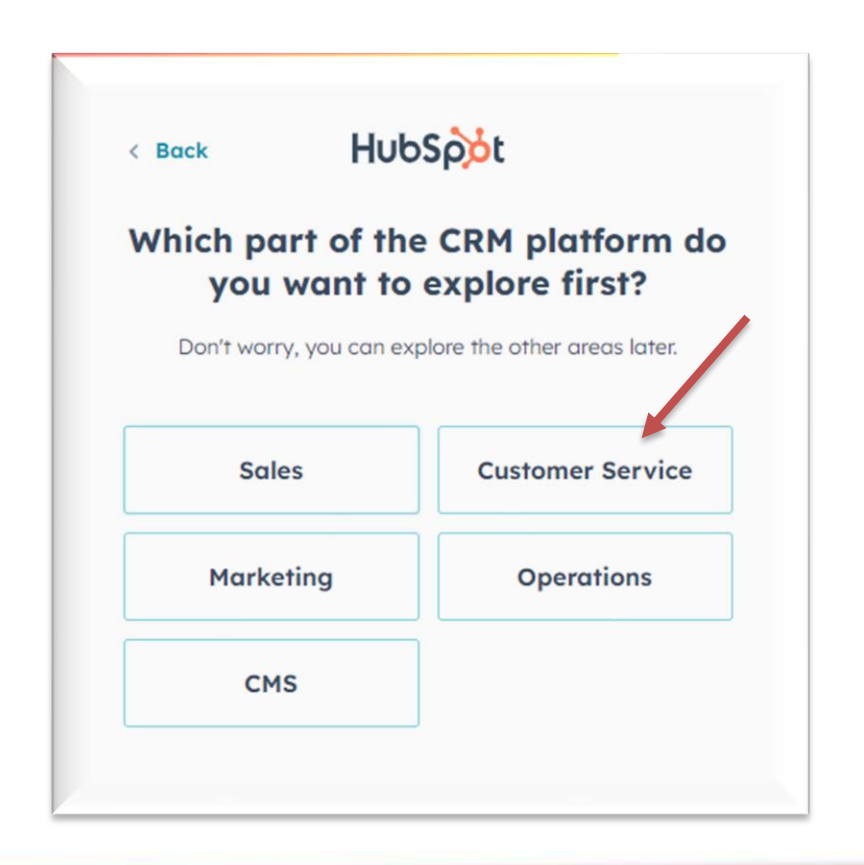

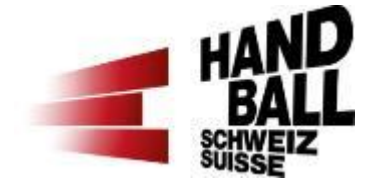

#### Sélectionner «Ignorer en ce moment»

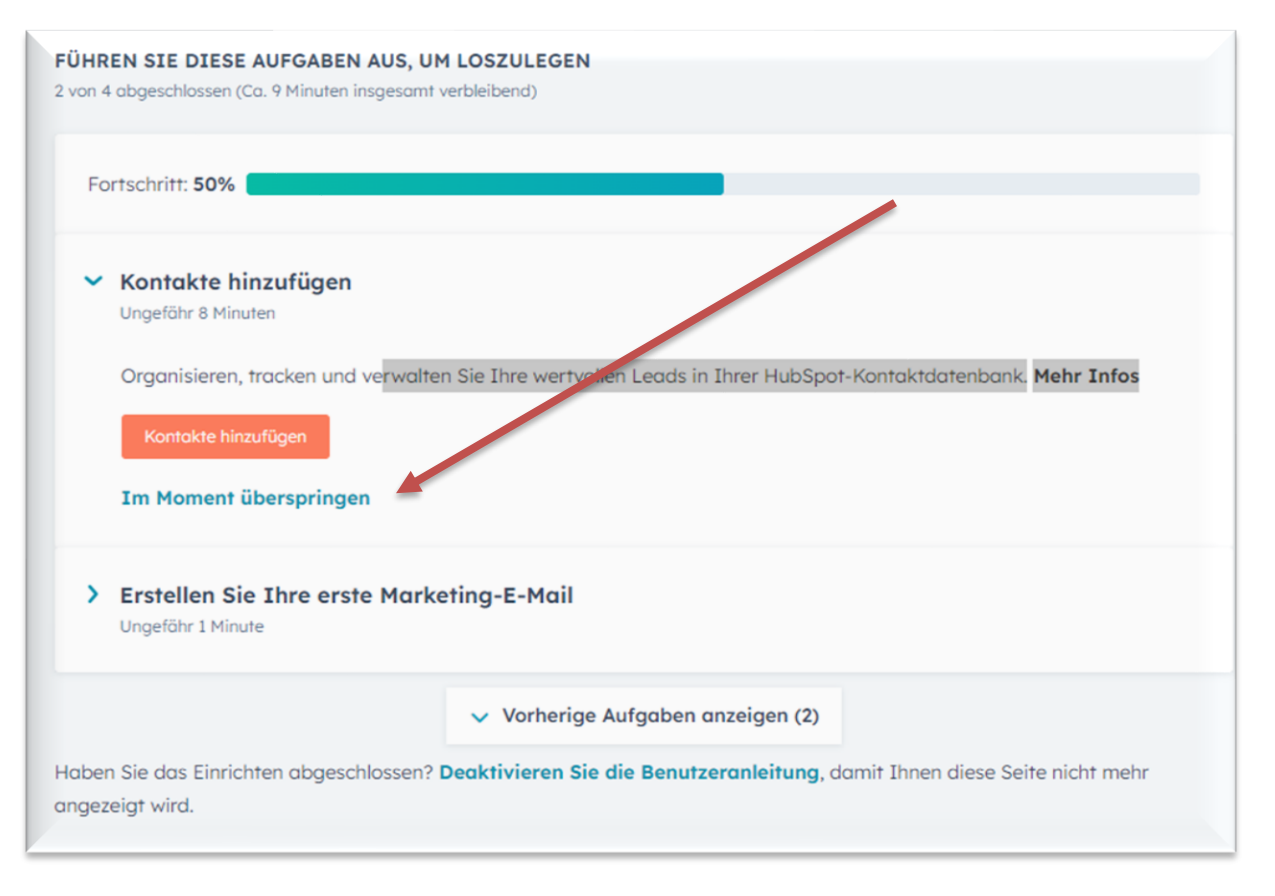

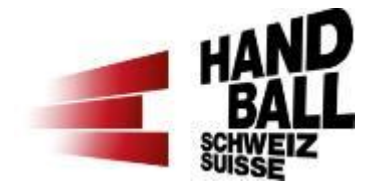

#### Sélectionner «Vers mon tableau de bord»

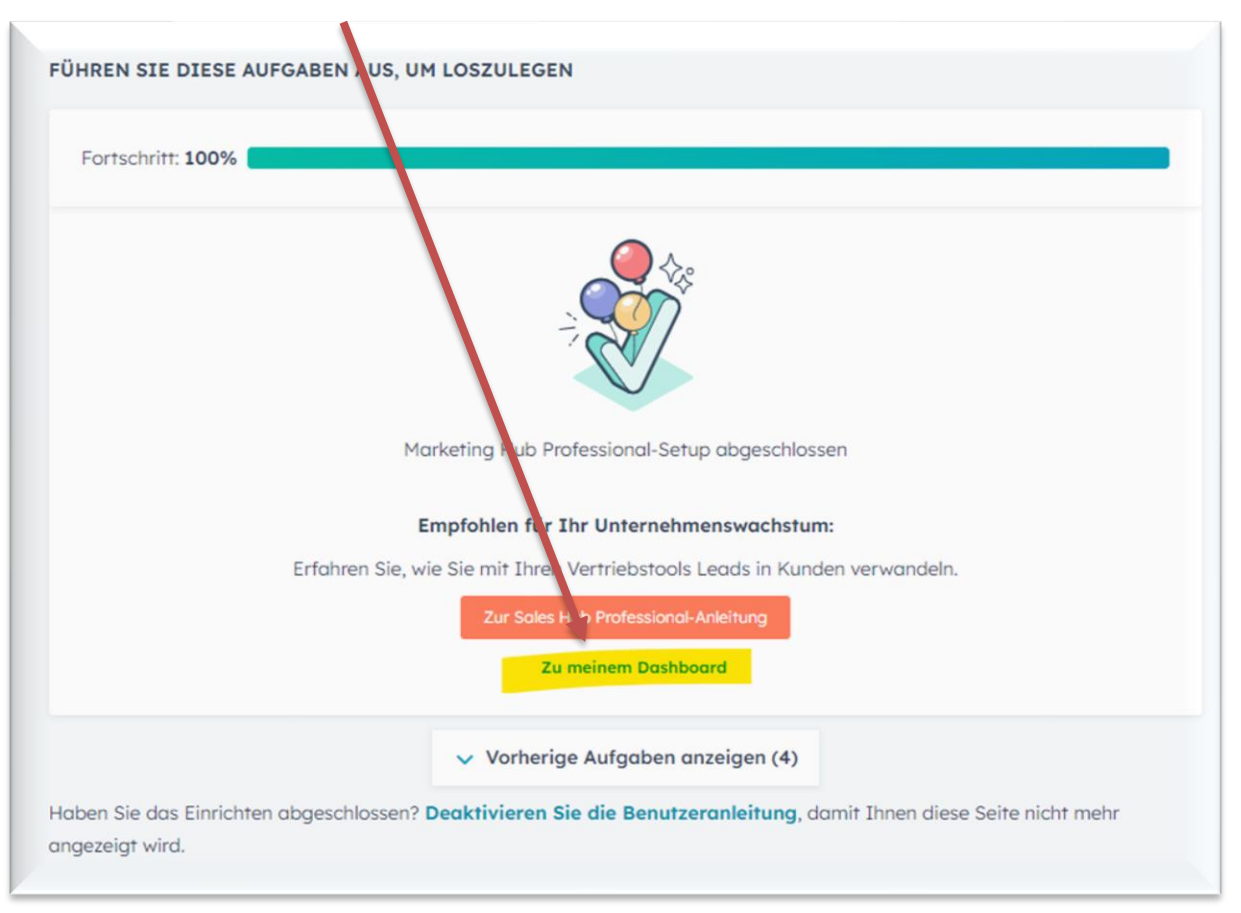

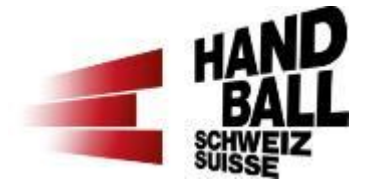

Tout d'abord, un symbole ainsi que "vous avez presque réussi" apparaissent sur l'écran. Veuillez cliquer dans le menu bleu en haut sur « Service client» puis «Tickets». Pour que les tickets ne soient pas affichés sous forme de liste mais comme sur l'image ci-dessous, il faut en outre changer l'affichage en haut à gauche chez «Tickets» sur

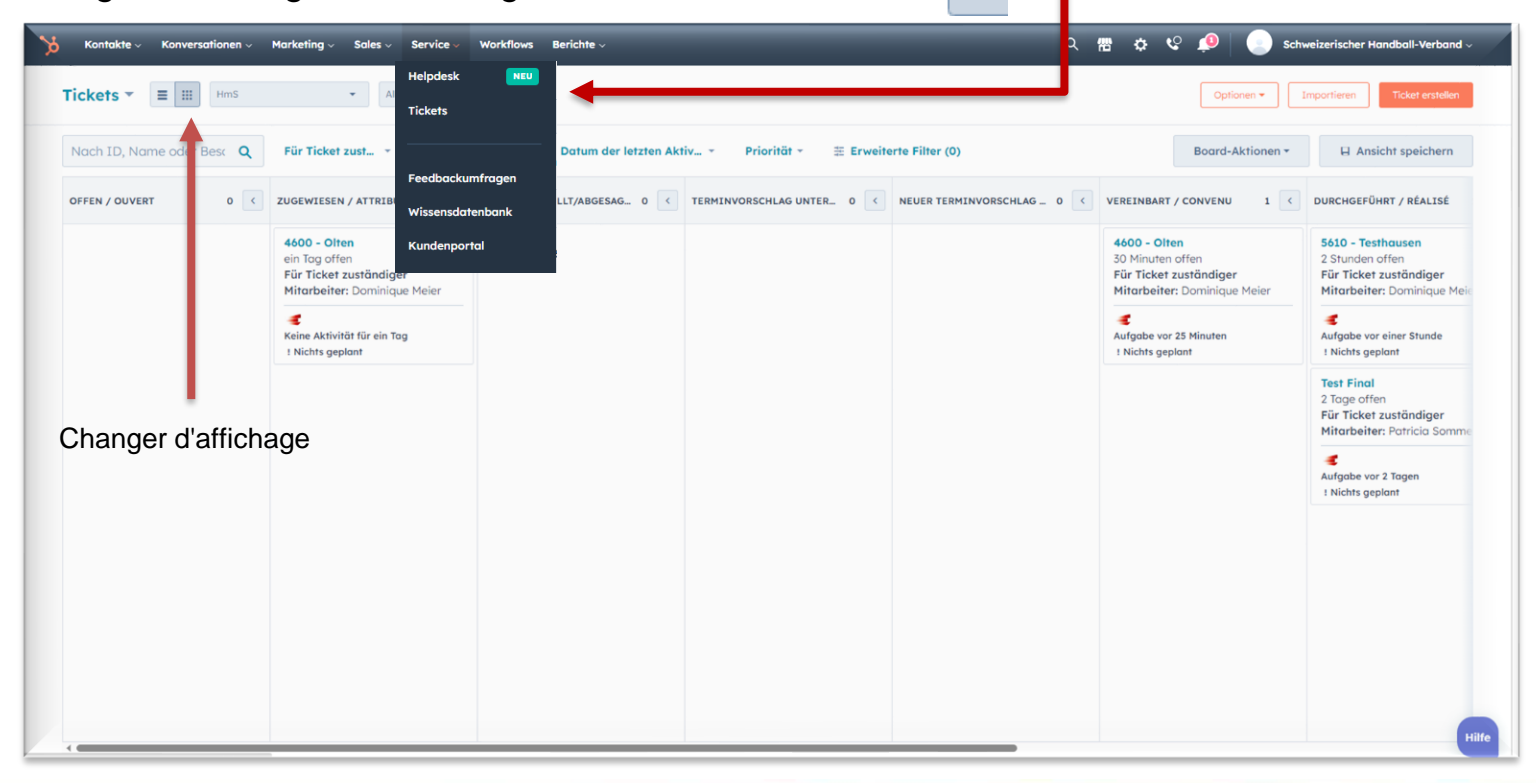

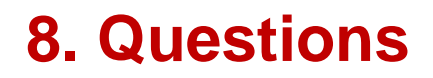

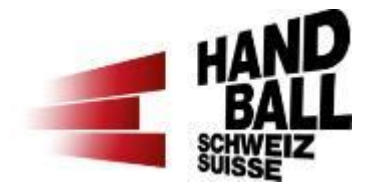

Enregistre la page HubSpot dans tes favoris (browser) ou utilise ce lien [www.hubspot.com/login](http://www.hubspot.com/login) pour te connecter à nouveau.

Si tu as des questions sur l'outil HubSpot, tu peux déjà trouver les premières réponses dans le [Q&A](https://www.handball.ch/media/e4bnct0t/hubspot-hms-qa_fr.pdf) ou contacte ton/ta responsable HfE de la région: [Responsables HfE](https://www.handball.ch/fr/kinderhandball/handball-in-der-schule/kontakte/) régionaux

Ou auprès de la section Promotion du handball, [hf@handball.ch](mailto:hf@handball.ch)